# **Vous souhaitez réserver un court de padel ?**

**RIEN DE** PLUS SIMPLE ! Les réservations sont ouvertes à tous, que vous soyez licencié(e) FFT ou non.

Vous pouvez le faire sur votre ordinateur ou votre mobile.

Vous pouvez trouver ci-dessous la procédure détaillée :

### **…sur mon ordinateur** :

#### o **je suis licencié(e) FFT : j'utilise TENUP**

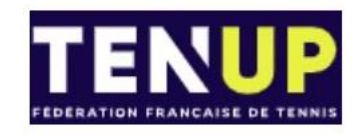

- 1. Je me connecte au site TENUP depuis mon ordinateur<https://tenup.fft.fr/>
- 2. Je crée un compte (si non déjà fait)
- 3. Je me connecte avec mon identifiant et mot de passe (à la  $1^{$ ère utilisation seulement, les données pouvant ensuite être conservées par votre navigateur)
- 4. Je clique sur « Réserver », « En location-horaire », je tape « Mareil-sur-Mauldre » dans la barre de recherche et je clique sur « Rechercher »

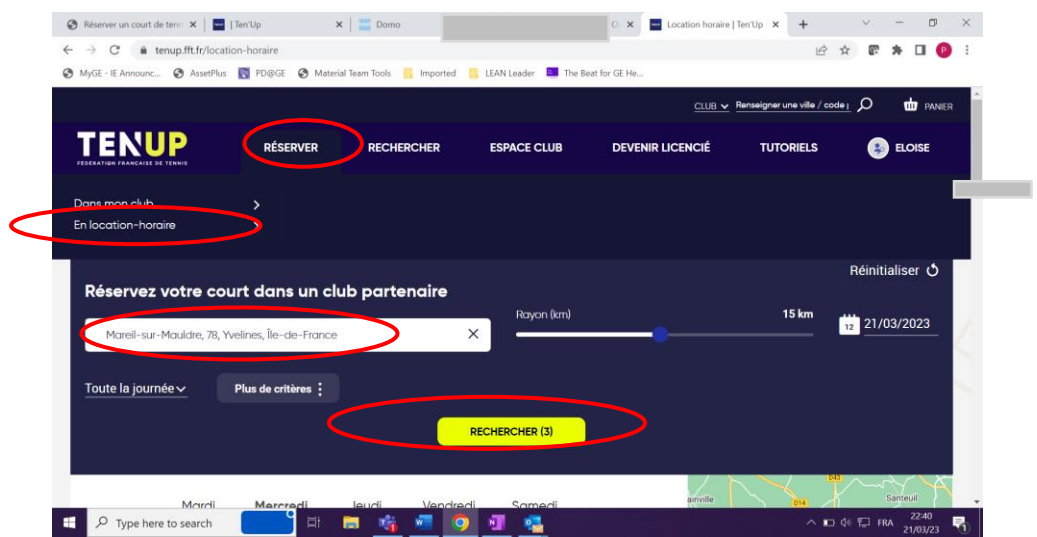

5. Je sélectionne une date et un horaire

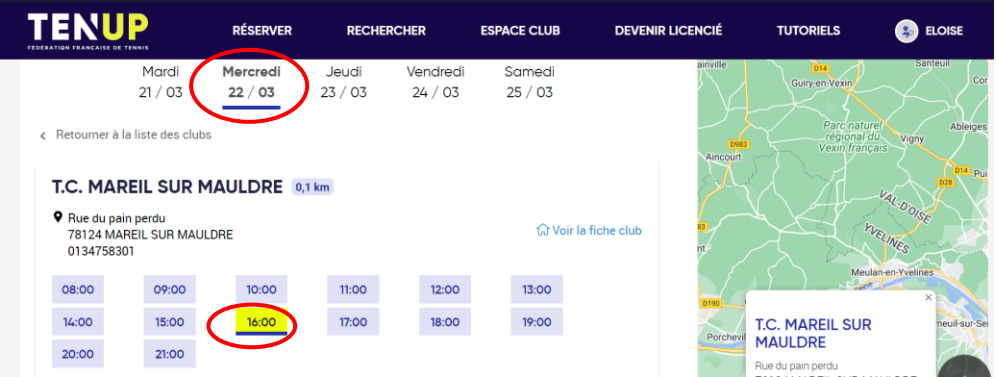

6. Les disponibilités étant affichées, je clique sur « Réserver ».

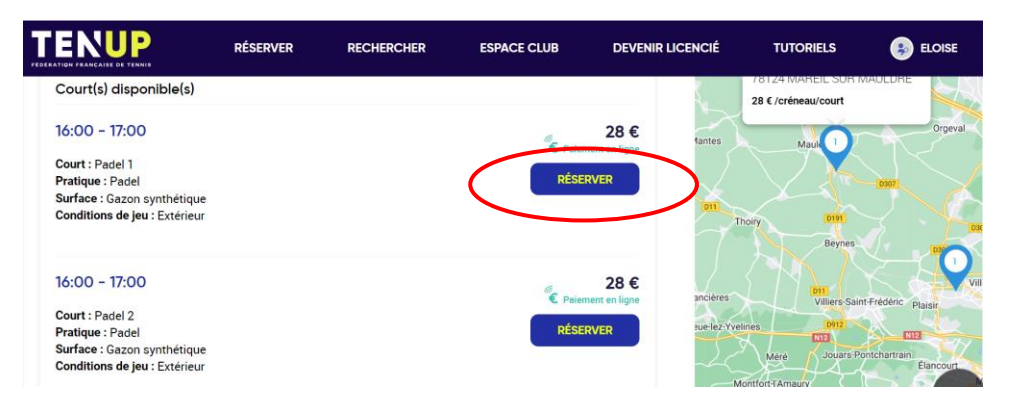

7. Je vérifie ma réservation et je renseigne mes coordonnées bancaires.

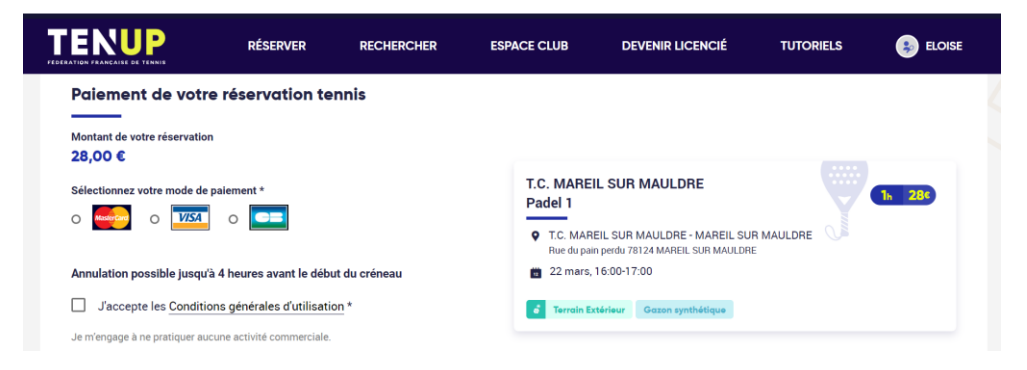

8. Je reçois une réponse de Ten'up sur ma messagerie quelques minutes plus tard confirmant ma transaction, ainsi qu'un message du prestataire NEOP me donnant le code d'accès au court. Je vais pouvoir accéder au court 30mn avant ma réservation, si il est disponible.

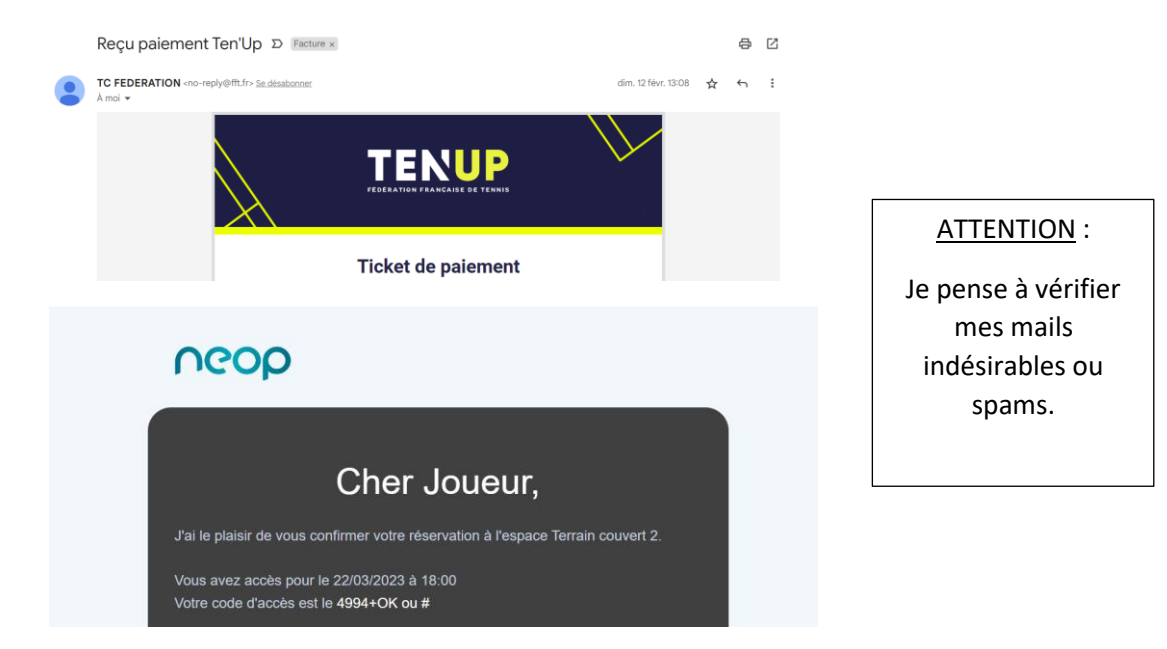

9. Je profite du court sur le créneau de ma réservation et je peux déclencher l'éclairage en activant l'interrupteur du court correspondant à ma réservation (bouton 1 ou 2).

**NOTE** : En cas d'anomalie ponctuelle sur le site ou l'application Ten'up m'empêchant de finaliser ma transaction, je peux suivre la 2<sup>ème</sup> option et utiliser Anybuddy (avec un surcoût d'environ 1,50€).

o **je ne suis pas licencié(e) FFT : j'utilise Anybuddy**

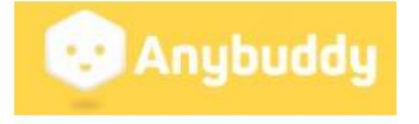

- 1. Je me connecte depuis mon ordinateur sur <https://www.anybuddyapp.com/>
- 2. Je tape « Mareil-sur-Mauldre » dans la barre de recherche, puis je clique sur « Tennis Club Mareil sur Mauldre » dans la sélection proposée.

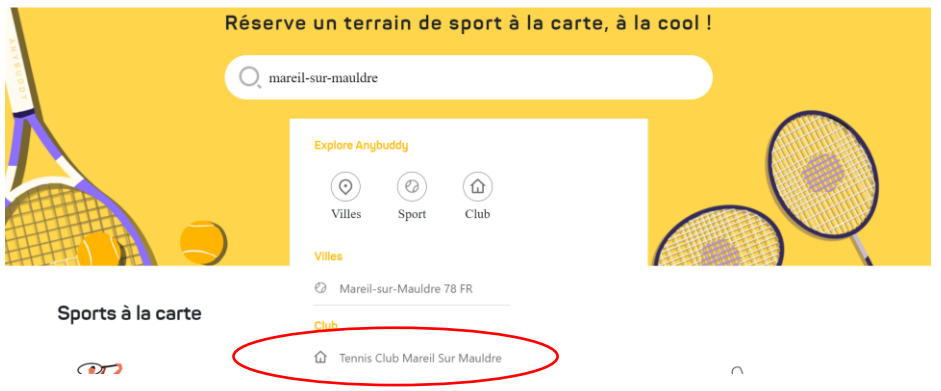

3. J'accède à la page du TCMM et je sélectionne « Padel ».

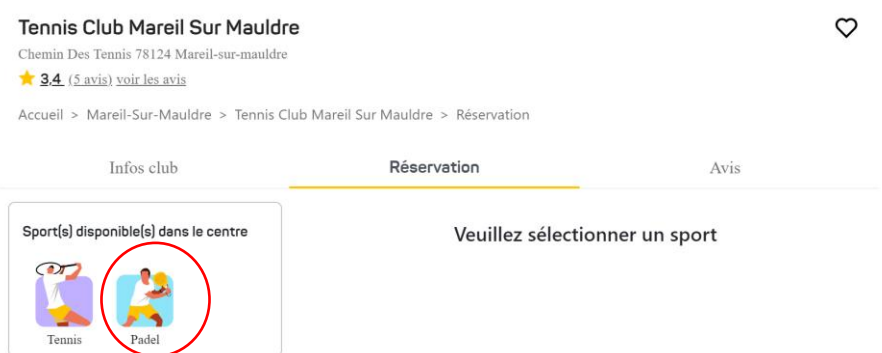

4. Je choisis la date et l'heure et je clique sur «Réserver »

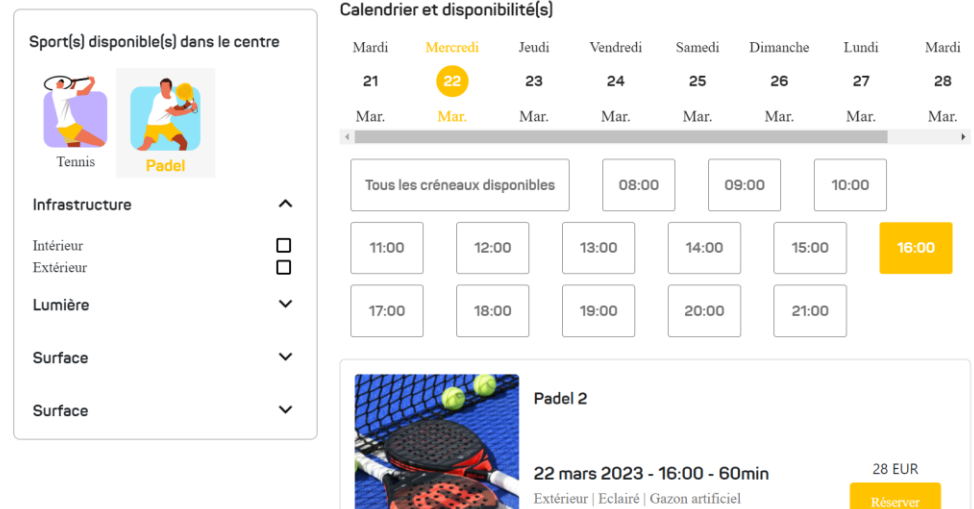

5. Je crée un compte (si non déjà fait) ou je me connecte avec mon identifiant. J'ai seulement besoin de renseigner quelques coordonnées (mon nom, prénom et Email).

- 6. Je poursuis en renseignant mes coordonnées bancaires.
- 7. Je reçois ensuite 3 messages d'Anybuddy :
	- Une confirmation de la transaction bancaire

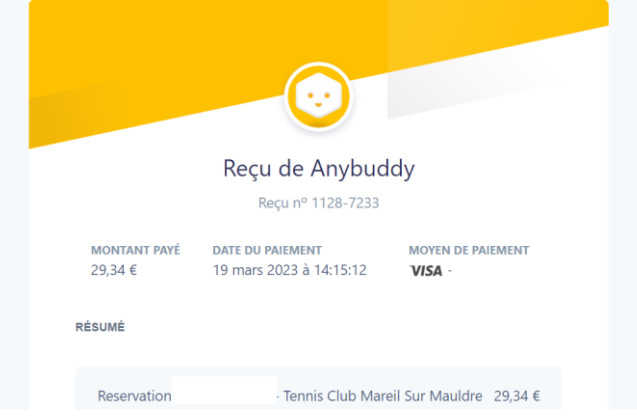

• Une confirmation de ma réservation

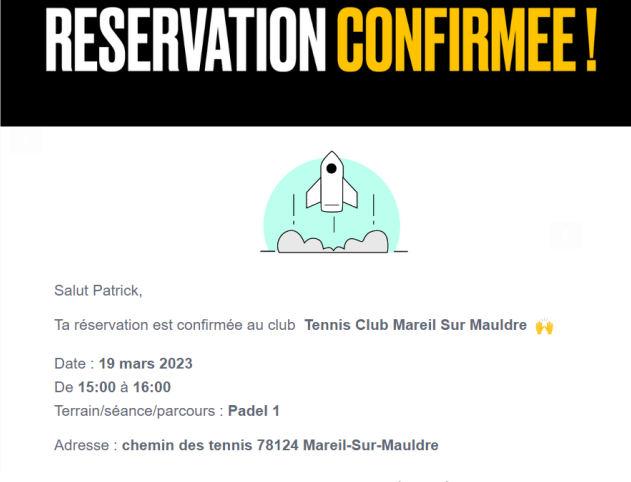

• Un message comprenant le code d'accès au court

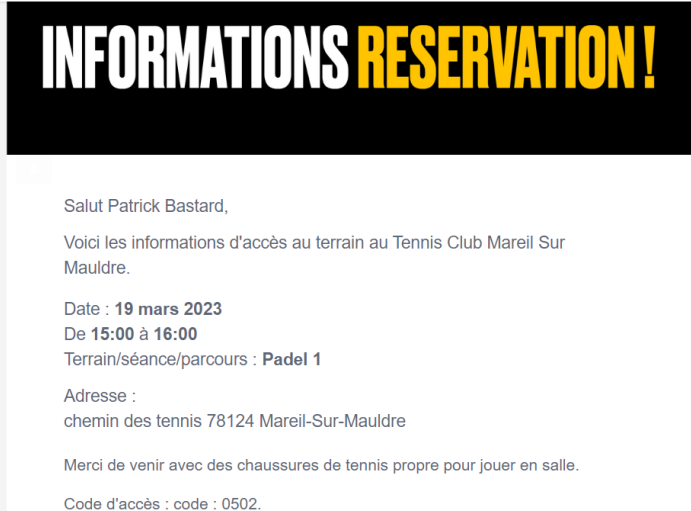

10. Je profite du court sur le créneau de ma réservation et je peux déclencher l'éclairage en activant l'interrupteur sur le court correspondant à ma réservation (bouton 1 ou 2).

ATTENTION :

Je pense à vérifier mes mails indésirables ou spams.

## **…sur mon téléphone mobile** :

o **je suis licencié(e) FFT : j'utilise TENUP** 

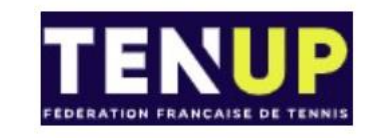

- 1. Je me connecte à l'application TENUP sur mon téléphone mobile.
- 2. Je crée un compte (si non déjà fait)
- 3. Je me connecte avec mon identifiant et mot de passe (à la  $1<sup>êre</sup>$  utilisation seulement, les données pouvant ensuite être conservées par votre navigateur)
- 4. Je vais dans la section, « Réservation », « Louer un court dans un autre club » et je clique sur « Modifier ma recherche ». Attention : les adhérents du TCMM doivent également se diriger vers cette section (le club ne proposant à ce jour que des locations horaires)
- 5. Je tape « Mareil-sur-Mauldre » dans la barre de recherche, je sélectionne « Padel » puis ie valide.

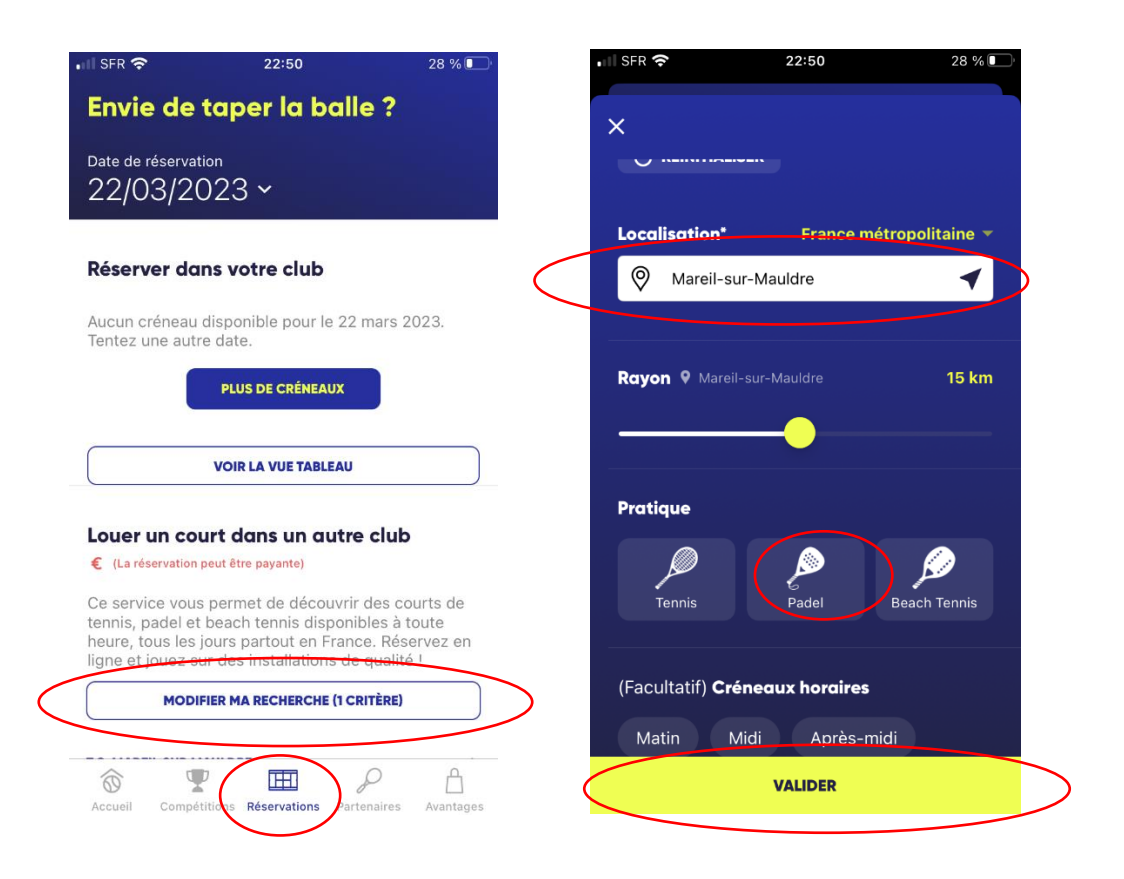

6. Je suis de retour sur la page « Envie de taper la balle ? », je choisis une date de réservation et je descends à nouveau dans la section « Louer un court dans un autre club », « T.C Mareil sur Mauldre » puis je clique sur l'horaire qui me convient.

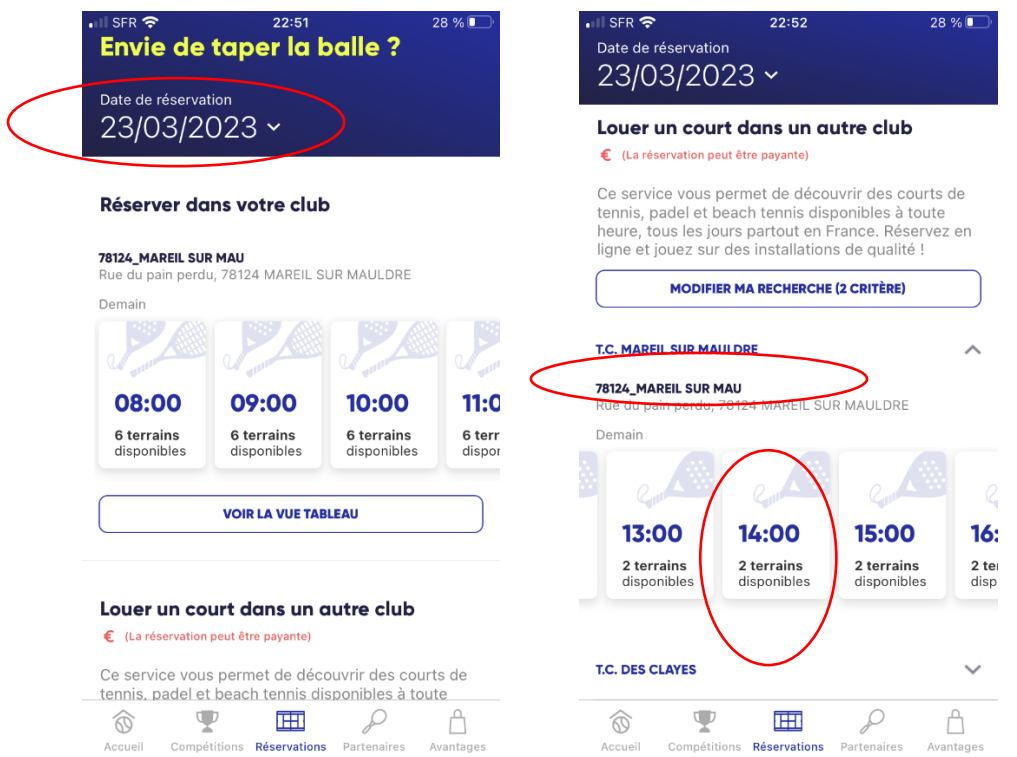

7. Je choisis le court qui me convient, j'accepte les conditions générales puis je confirme.

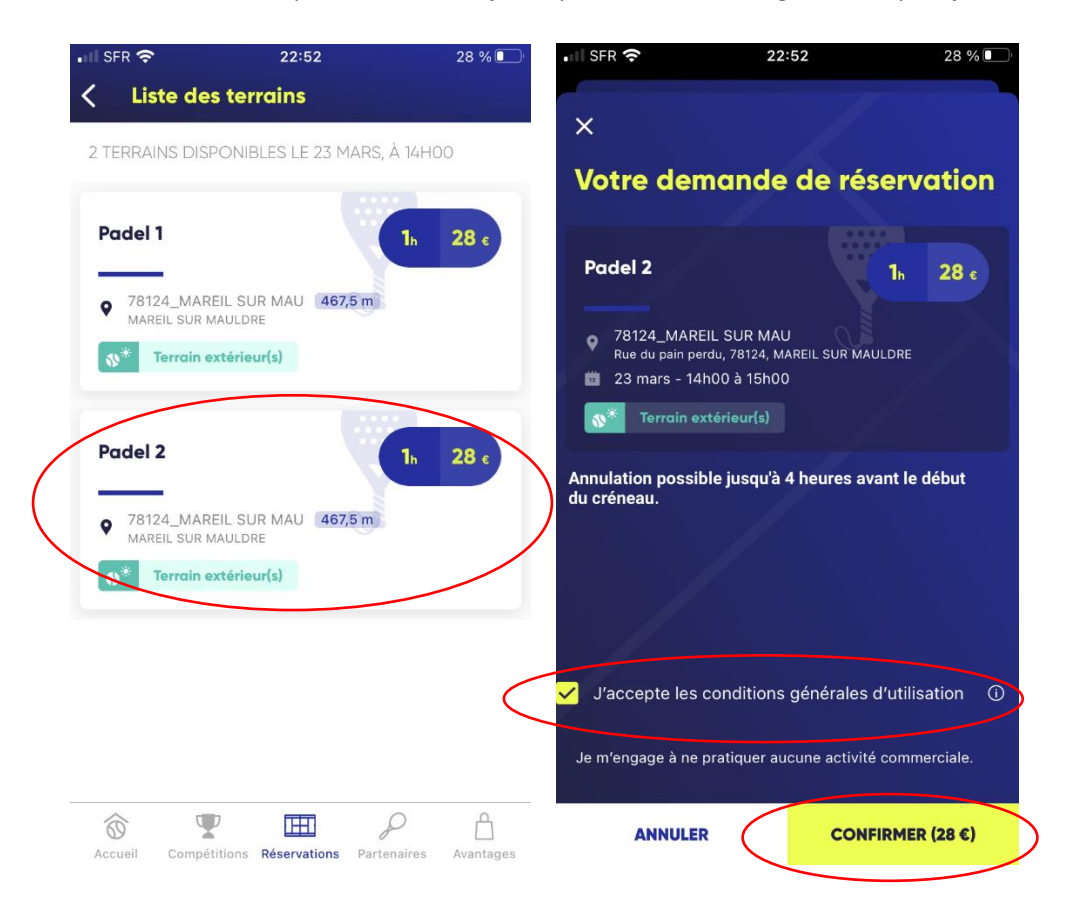

- 8. Je vérifie ma réservation et je renseigne mes coordonnées bancaires.
- 9. Je reçois une réponse de Ten'up sur ma messagerie quelques minutes plus tard confirmant ma transaction, ainsi qu'un message du prestataire NEOP me donnant le code d'accès au court. Je vais pouvoir accéder au court 30mn avant ma réservation, si il est disponible.

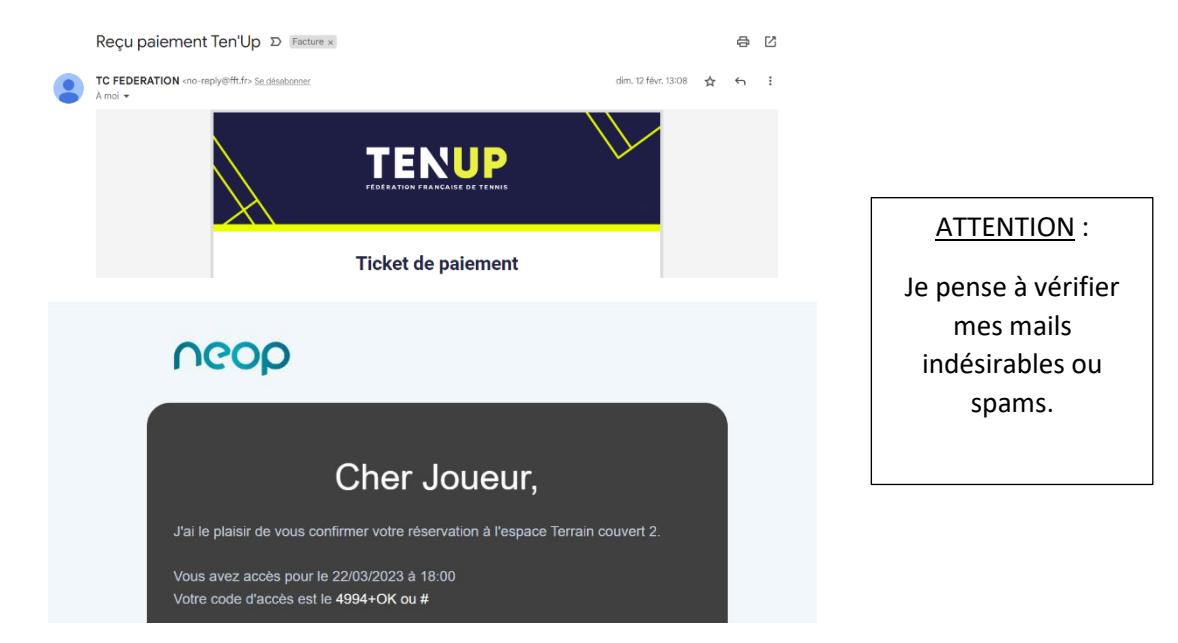

10. Je profite du court sur le créneau de ma réservation et je peux déclencher l'éclairage en activant l'interrupteur sur le court correspondant à ma réservation (bouton 1 ou 2).

**NOTE** : En cas d'anomalie ponctuelle sur le site ou l'application Ten'up m'empêchant de finaliser ma transaction, je peux suivre la 2<sup>ème</sup> option et utiliser Anybuddy (avec un surcoût d'environ 1,50€).

#### o **je ne suis pas licencié(e) FFT : j'utilise Anybuddy**

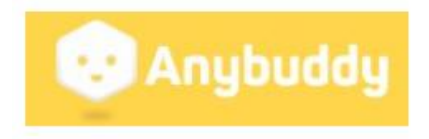

- 1. Je télécharge l'application Anybuddy sur mon mobile.
- 2. Je tape « Mareil-sur-Mauldre » dans la barre de recherche, je clique sur la photo du « Tennis Club Mareil sur Mauldre », je sélectionne ma pratique sur la page suivante (si tennis, comme dans le profil ci-dessous, modifier par « Padel ») et je choisis une date.

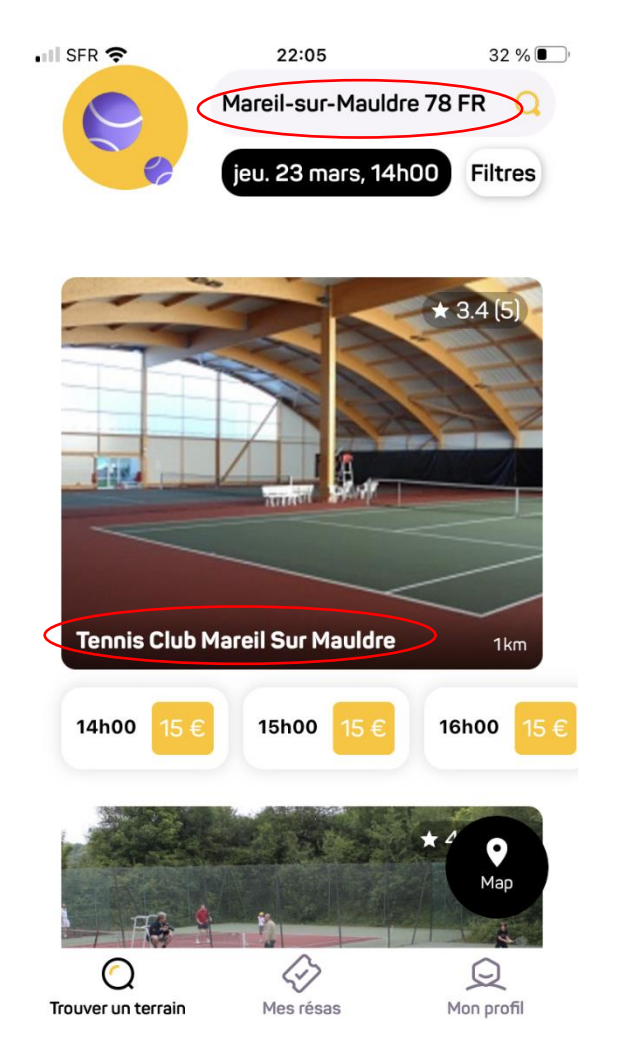

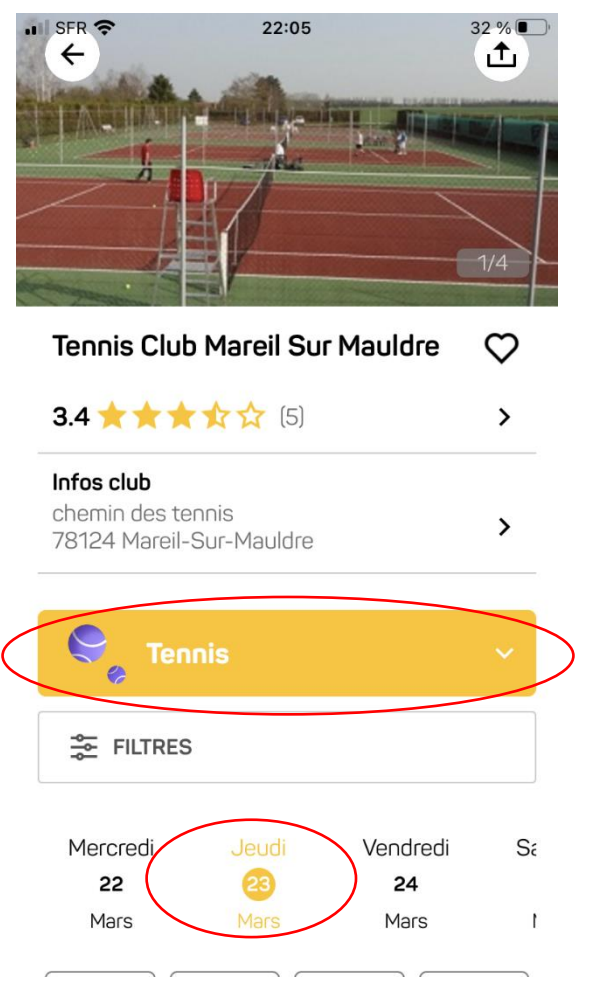

3. Je choisis un horaire, le court Padel 1 ou le court Padel 2 puis je vais sur « Réserver »

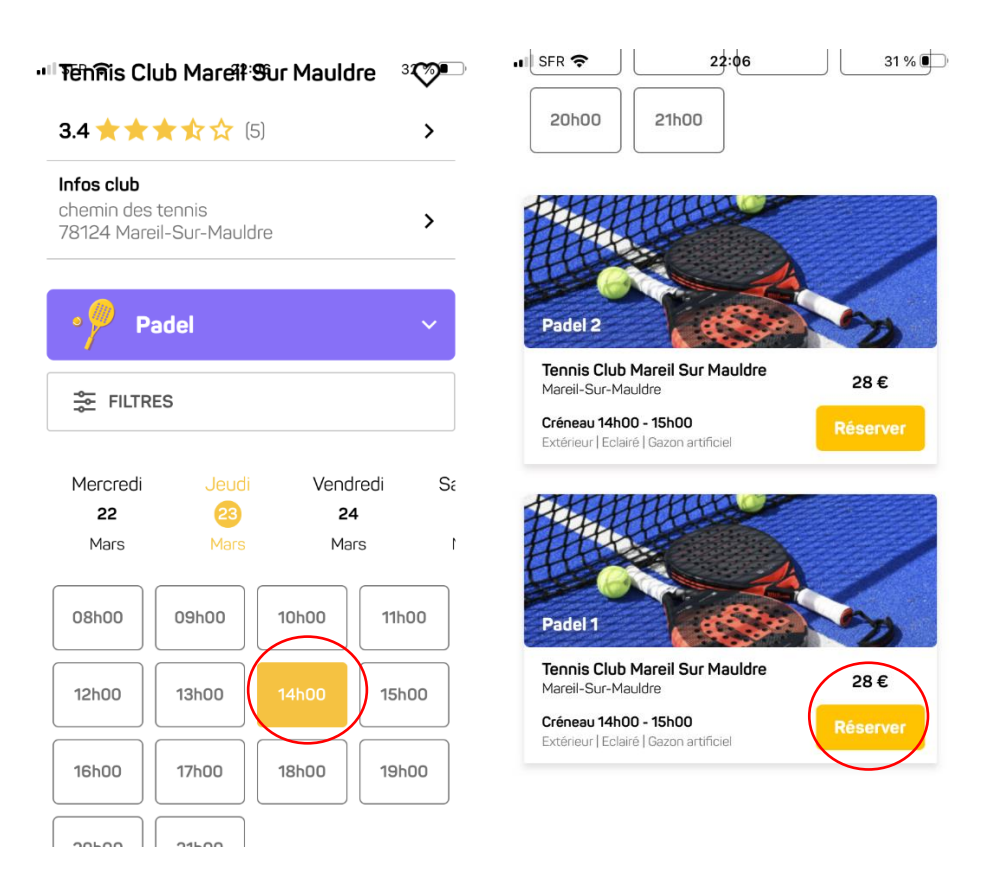

4. Je lis les informations de réservation et je vais sur « Payer » après avoir accepté les conditions générales Anybuddy.

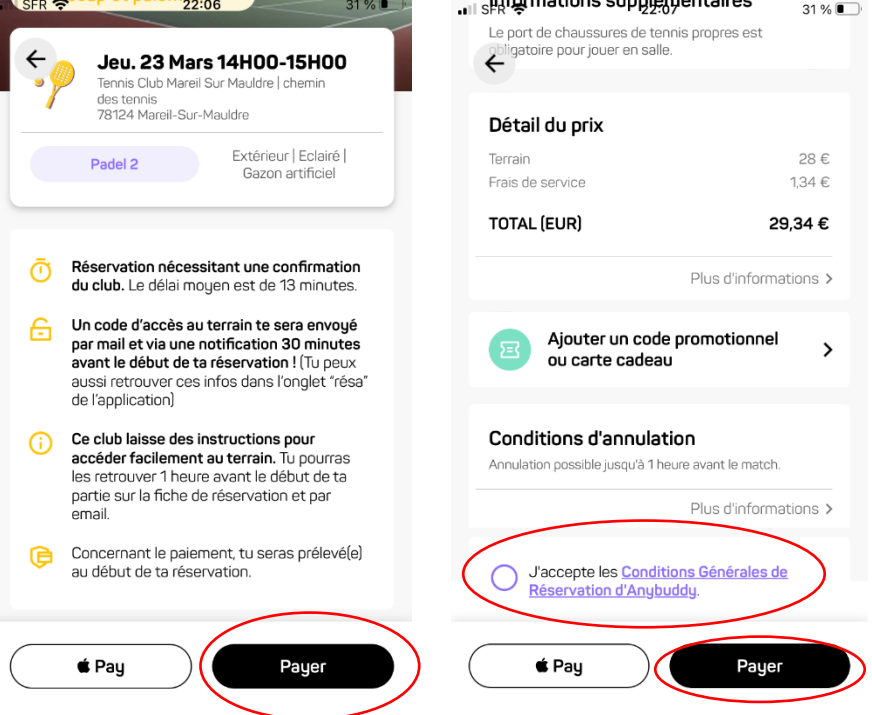

5. Je renseigne et valide mes informations bancaires, puis je reçois une alerte me disant que ma réservation est confirmée.

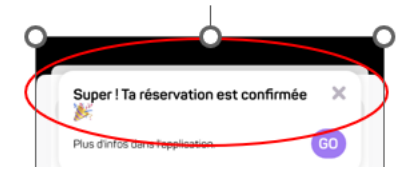

- 6. Je reçois ensuite 3 messages d'Anybuddy :
	- Une confirmation de la transaction bancaire

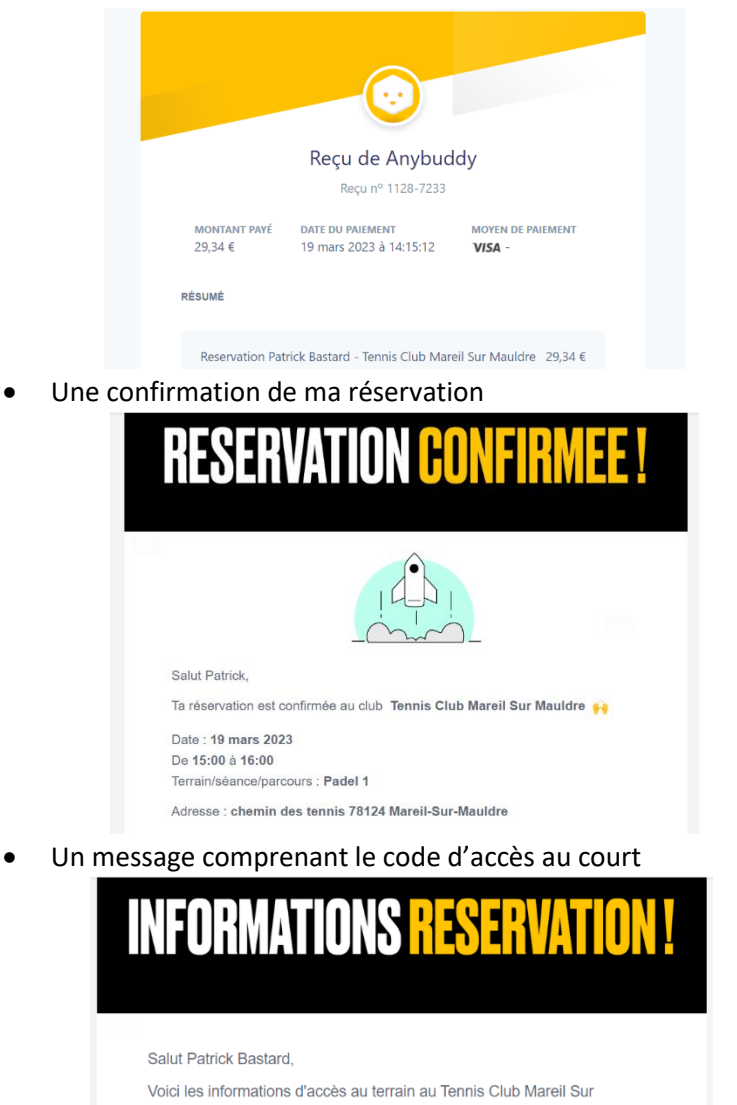

Je pense à vérifier mes mails indésirables ou

ATTENTION :

spams.

Mauldre. Date: 19 mars 2023 De 15:00 à 16:00 Terrain/séance/parcours : Padel 1 Adresse: chemin des tennis 78124 Mareil-Sur-Mauldre Merci de venir avec des chaussures de tennis propre pour jouer en salle. Code d'accès : code : 0502.

11. Je profite du court sur le créneau de ma réservation et je peux déclencher l'éclairage en activant l'interrupteur sur le court correspondant à ma réservation (bouton 1 ou 2).